# Mise à jour du firmware de la Tactical Assault Commander PlayStation®5

## Nous avons mis à jour le firmware de Tactical Assault Commander MECHANICAL KEYPAD for PlayStation®5 (TAC) pour améliorer la compatibilité des souris filaires.

Cette mise à jour du micrologiciel permet au TAC de prendre en charge la plupart des souris qui ont une consommation d'énergie allant jusqu'à 200mA.

\*Veuillez noter que les souris dont la consommation d'énergie est supérieure à 200 mA ou les fonctions spéciales telles que les sticks analogiques peuvent ne pas fonctionner lorsqu'elles sont directement connectées au TAC, même avec la mise à jour du micrologiciel. Dans ce cas, veuillez connecter la souris directement à la console PS5 ou PS4 pour l'utiliser. Veuillez contacter notre support client si vous avez des questions ou des difficultés.

# Instructions de téléchargement et d'installation :

1. Veuillez cliquer sur le lien suivant pour télécharger l'application de mise à jour du micrologiciel :

# [CLIQUER ICI POUR TÉLÉCHARGER LE TÉLÉCHARGEMENT DU FIRMWARE](https://store-kmne79kvbv.mybigcommerce.com/content/OTHER%20DOCS/Update_HJM30004_HORI%28SPF030%29_V2.20.exe)

\* Remarque : un PC Windows est nécessaire pour utiliser la mise à jour du micrologiciel.

# 2. Un message d'avertissement peut apparaître avant le téléchargement, comme indiqué cidessous. Cette application est sans danger pour votre ordinateur, veuillez donc cliquer sur "Télécharger quand même" ou un message similaire.

Google Drive can't scan this file for viruses.

This file is executable and may harm your computer. Update\_HJM30004\_HORI(SPF030)\_V2.20.exe (1.5M)

Download anyway

Le fichier doit être nommé "Update HJM30004 HORI(SPF030) V2.20.exe" et doit ressembler à ce qui suit :

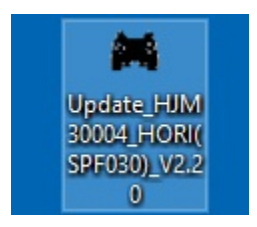

### 3. Double-cliquez sur l'application de mise à jour du micrologiciel téléchargée à l'étape 2 pour l'ouvrir.

Comme il s'agit d'une nouvelle application non reconnue, votre ordinateur ou votre logiciel antivirus peut signaler cette application par un avertissement. L'application de mise à jour du microprogramme est sûre et sans virus, veuillez donc cliquer sur "Exécuter quand même".

\* Le message peut varier en fonction du système d'exploitation ou du logiciel anti-virus.

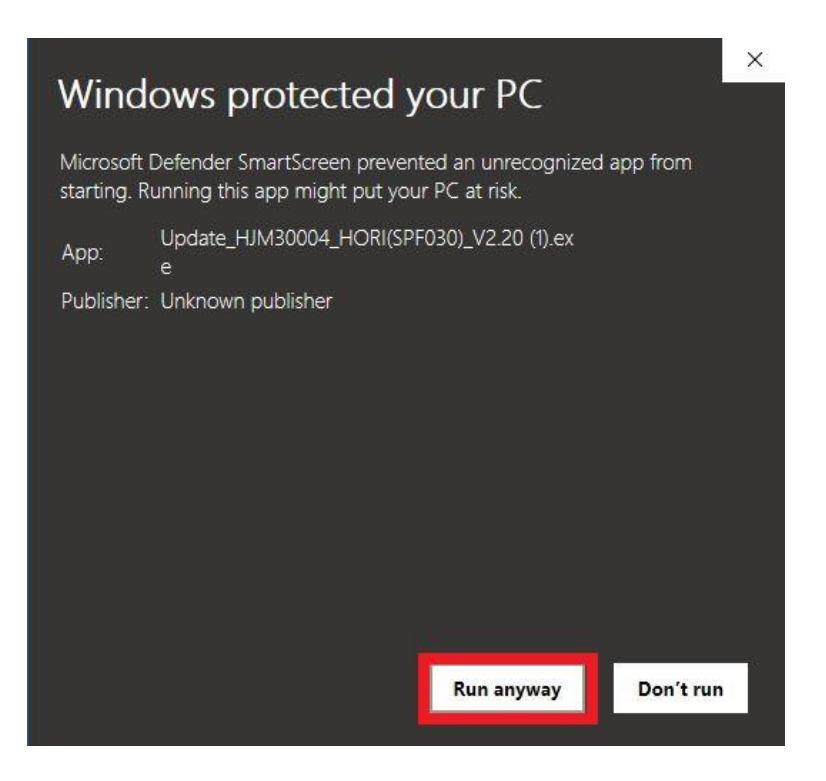

4. L'application doit ressembler à l'image ci-dessous. La version devrait être affichée comme V2.20 dans "File Information".

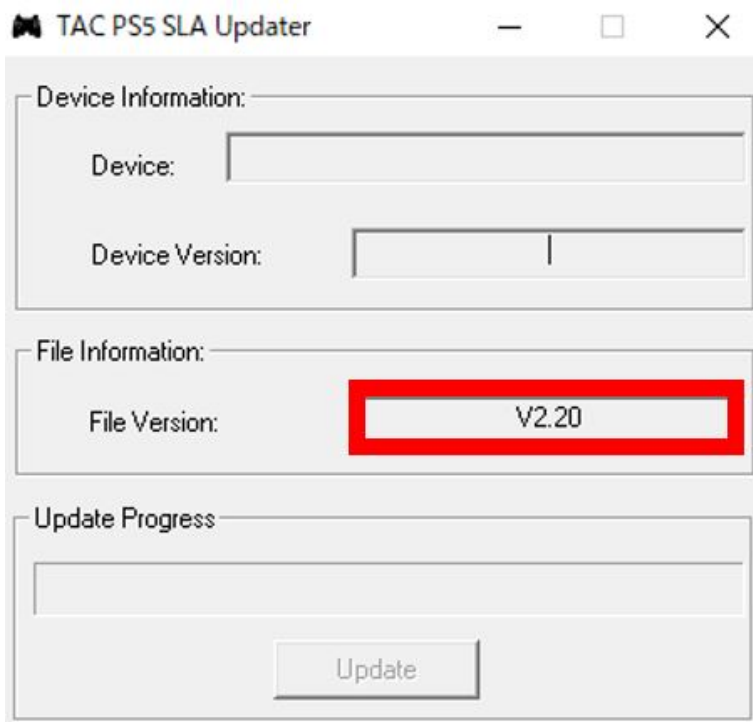

5. Réglez la sélection du système Switch à l'arrière du TAC sur " PS5 " et connectez le câble USB du TAC au PC.

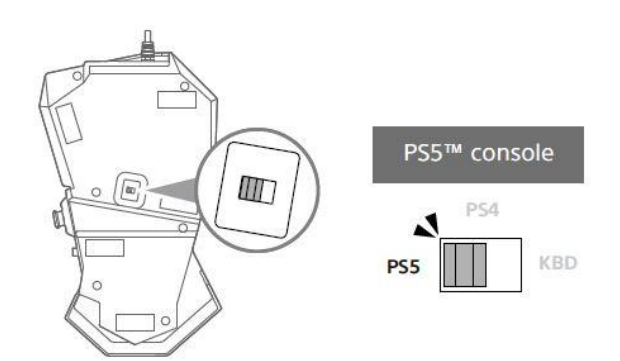

6. La section "Device Information" affiche la vision actuelle du micrologiciel, qui doit être V2.19 ou inférieur.

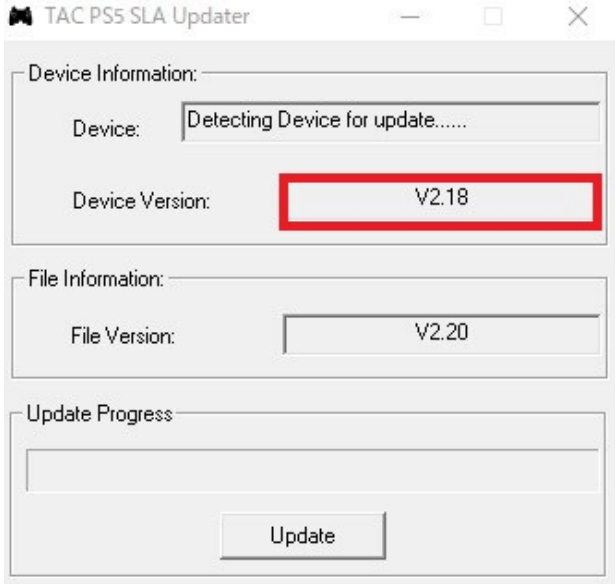

#### 7. Cliquez sur le bouton "Update" pour lancer la mise à jour du micrologiciel.

\* Ne pas brancher ou débrancher la clé USB pendant la mise à jour. Cela pourrait corrompre les données.

\* Ne connectez pas l'application TAC-PS5™HORI Device Manager pendant la mise à jour.

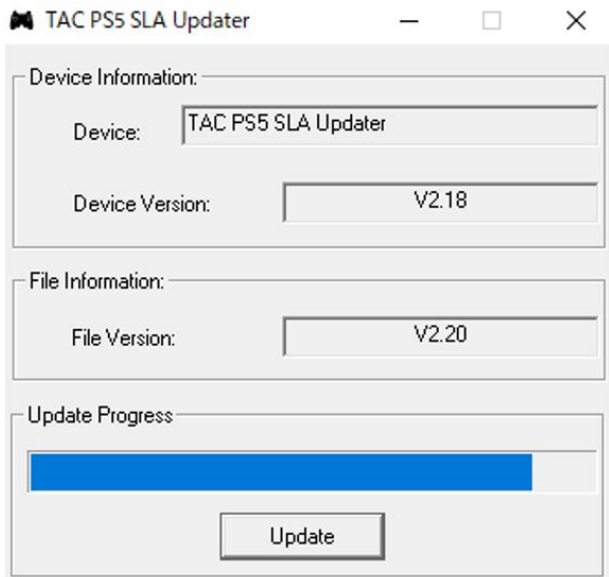

## 8. Une fois que le compteur de mise à jour a atteint 100% et que la fenêtre ci-dessous apparaît, la mise à jour du micrologiciel est terminée.

Vous pouvez maintenant retirer le câble USB du PC et fermer l'application de mise à jour du microprogramme.

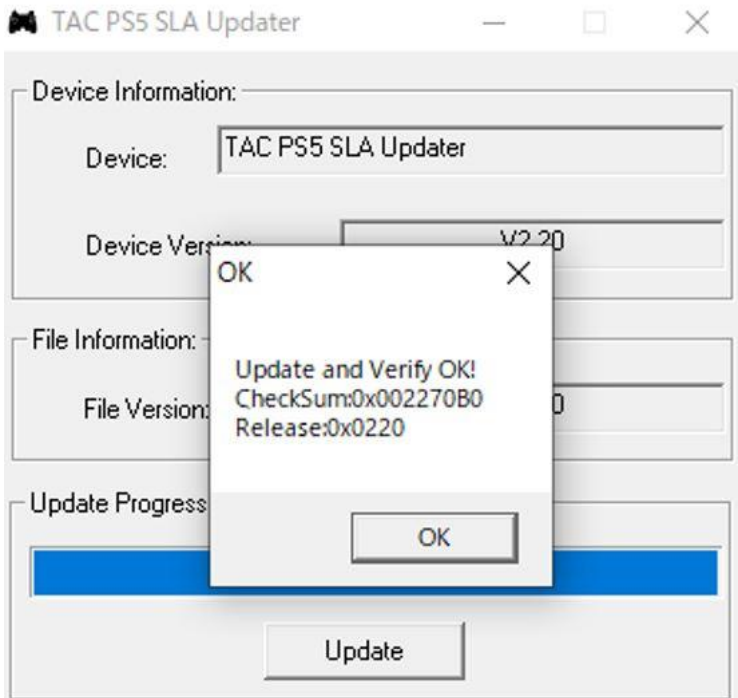

\* Si une fenêtre d'erreur similaire à celle ci-dessous apparaît, veuillez débrancher le câble USB du PC, le rebrancher et recommencer à partir de l'étape 3.

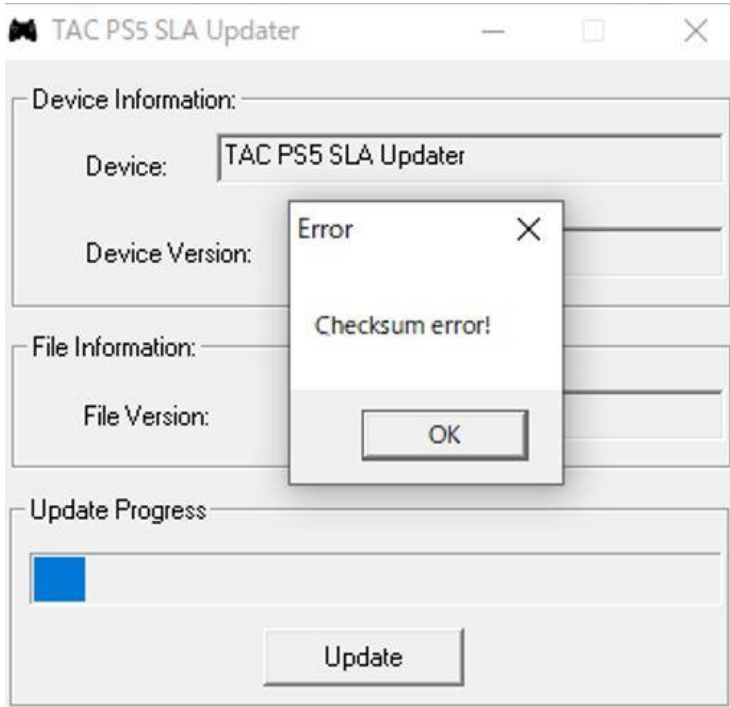